# 2019 AV Receiver Firmware Update Guide

#### Introduction

- This document describes the procedure and precautions for upgrading the 2019 AV receiver firmware.
- If an error occurs while you are updating the firmware, the 2019
   AV receiver may become unusable. Be sure to read the following procedure and precautions carefully before updating the firmware.

## **Target Model and Firmware Version**

The updater can be used for the firmware versions of the models shown below.

| Model<br>group | Target models                                                                               | Target firmware versions  → Updated versions |
|----------------|---------------------------------------------------------------------------------------------|----------------------------------------------|
| Α              | (Covered areas: North America)<br>KW-V25BT, KW-V250BT                                       | Ver 111 or earlier<br>→ 112                  |
| В              | (Covered areas: Europe, Asia,<br>Oceania)<br>KW-V25BT, KW-V250BT,<br>KW-V250BTM, KW-V255DBT | Ver 110 or earlier<br>→ 111                  |
| С              | KW-V350BT                                                                                   | Ver 111 or earlier<br>→ 112                  |

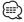

 For how to check your firmware version, refer to "Checking the Firmware Version".

#### **Work Flow**

- Step 1. Download the firmware files, and copy them to USB memory.
- Step 2. Update the firmware. (It takes about 5 minutes.)
  Reset the unit.
- Step 3. Check that the firmware has been updated.

## **Creating the Update Media**

Create the update media on your PC.

- 1. Download the Updates from the Web site.
- 2. Decompress the downloaded file.
- 3. Copy the decompressed file to the top of hierarchy in USB memory.

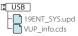

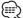

- USB memory File system: FAT 16/32
- Do not copy the updater to a device containing audio files. Blank USB memory is highly recommended.
- Update cannot be performed if it is copied inside a folder.
- If the updater file name is changed, update cannot be performed.

## **Checking the Firmware Version**

1. Touch the [Settings ( ) ] on the HOME screen.

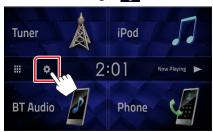

2. Touch the [System Information] to display the System Information screen.

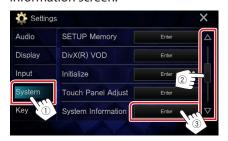

3. Check the version.

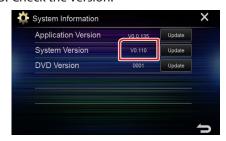

## **Updating the Program**

- 1. Touch the [Settings ( 🎑 ) ].
- 2. Touch the [System Information] to display the System Information screen.
- 3. Touch the [Update].

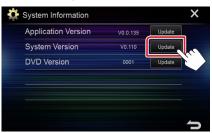

4. Connect the USB memory to update starts. (It takes about 5 minutes.).

**Caution:** The screen may go blank for a few seconds. Do not unplug the USB memory or Power Off the unit during the Update Procedure.

- 5. Once the "Update completed" screen is displayed, remove the USB memory.
- 6. Reset the unit.
- 7. Check that the firmware version is updated, by referring to "Checking the Firmware Version".

### **Precautions**

- Update cannot be performed with other media.
- Be sure to park the vehicle in a safe place before updating. Keep the
  engine running in order to prevent battery from running out.
- Do not turn off the engine or AV receiver power while updating.
   Update cannot be performed correctly and the AV receiver may become unusable.